大阪府行政オンラインシステム

# 1.利用者登録(申請前の事前準備)

※ **⼤阪府⾏政オンラインシステムの利⽤には、【利⽤者登録】が必要です。次ページからの案内に沿って、ご登録お願いします。**

**既に他の申請(下記)等で登録済みの場合は同じIDで申請が可能です。(事業者としての登録のみ) ※再登録不要です。**

**・【障がい】大阪府障がい福祉サービス事業者燃料費高騰対策支援金 支給申請**

**・【障がい】新型コロナウイルス感染症に係る障がい福祉サービス事業所・施設等における感染予防支援事業補助金交付申請 など**

**※ 1つのメールアドレス(ID)で1つの計画書の届出(1回申請)となるため、事業所ごとに 【利用者登録】をお願いします。(法人一括の計画書の場合、法人で【利用者登録】でも可) 同じメールアドレス(ID)から、複数回の届出(計画書作成単位が2つ以上)はできません。 計画書を分けて申請される場合などは、事前に別のメールアドレス(ID)にて登録が必要です。**

### **既に他の申請(下記)等で登録済みの場合は同じIDで申請が可能です。(事業者としての登録のみ)**

**・【障がい】大阪府障がい福祉サービス事業者燃料費高騰対策支援金 支給申請**

①-1 利用者登録

**・【障がい】新型コロナウイルス感染症に係る障がい福祉サービス事業所・施設等における感染予防支援事業補助金交付申請 など**

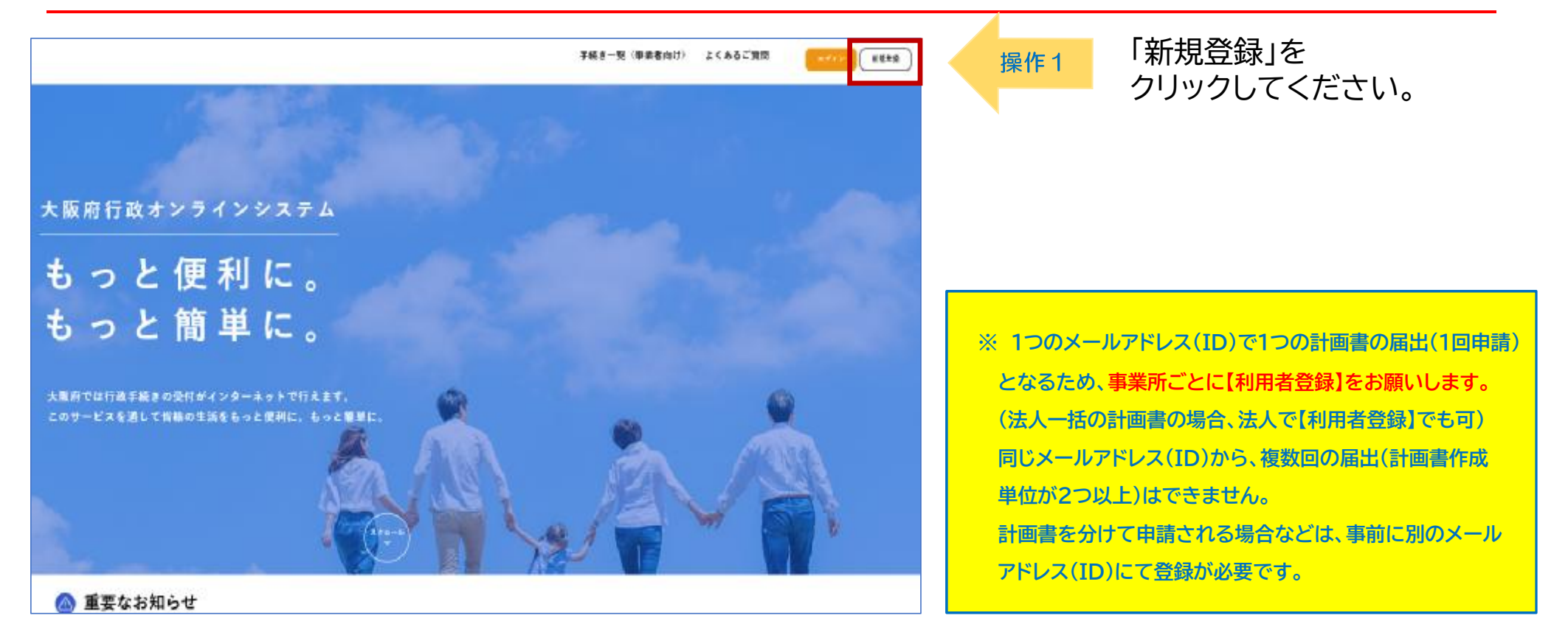

**↑トップページURL(<https://lgpos.task-asp.net/cu/270008/ea/residents/portal/home>)**

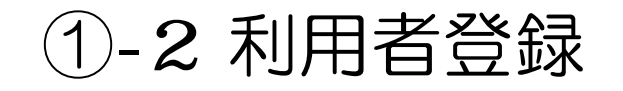

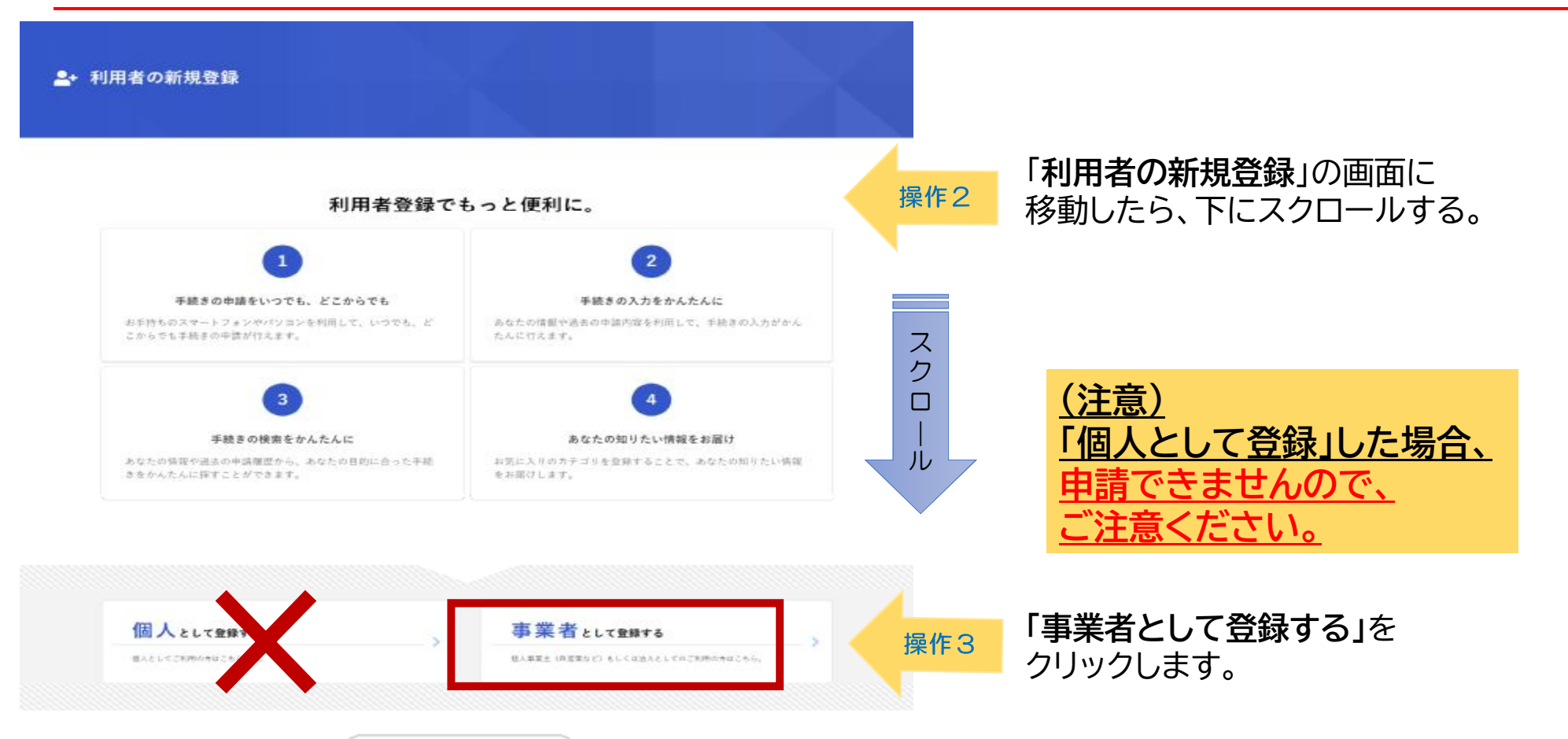

ホームに戻る  $\prec$ 

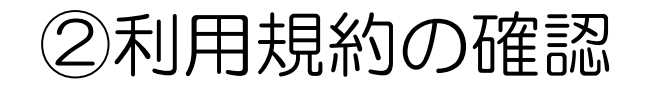

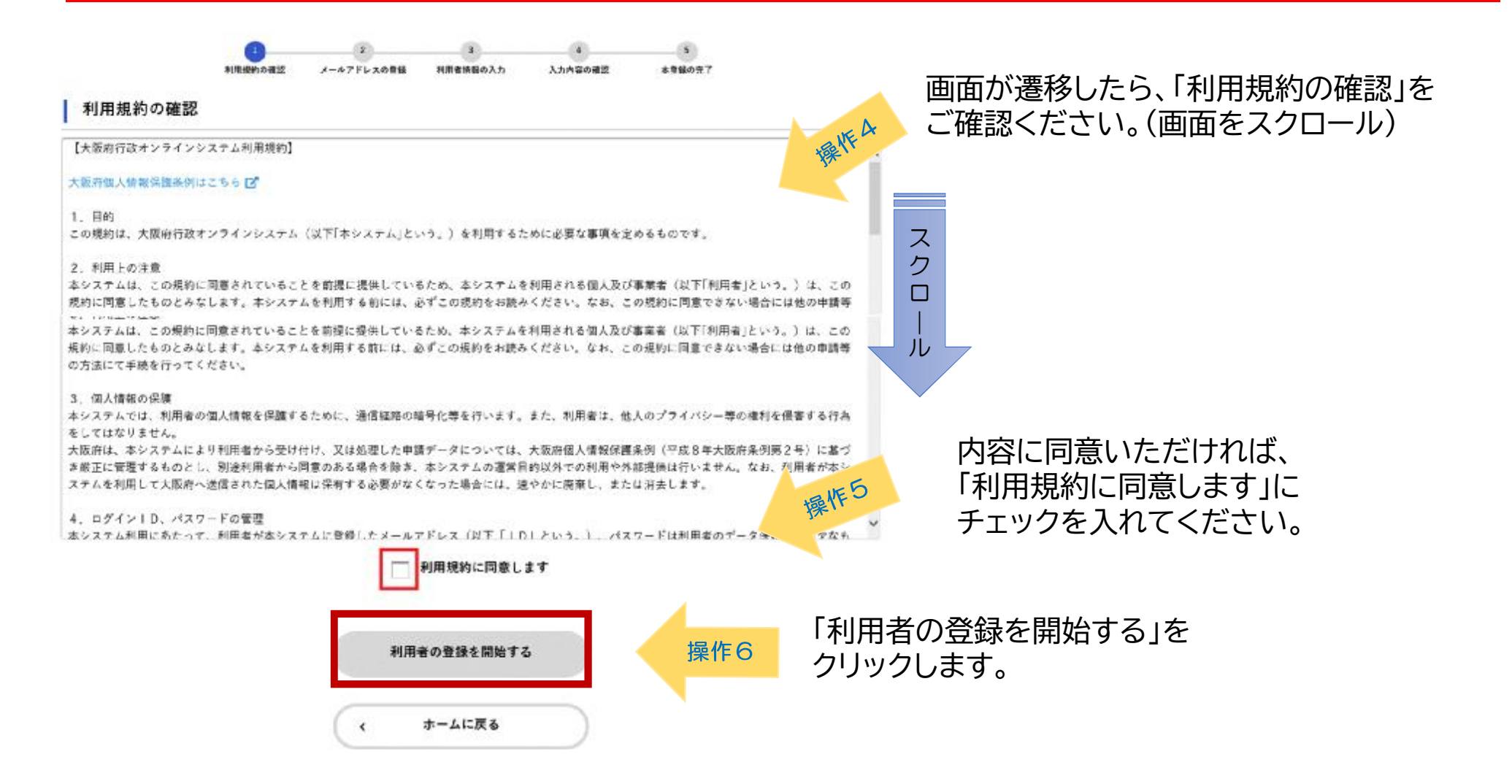

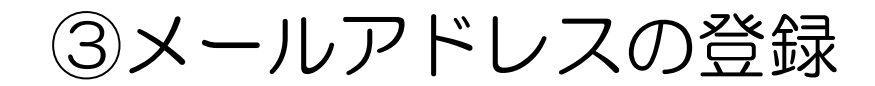

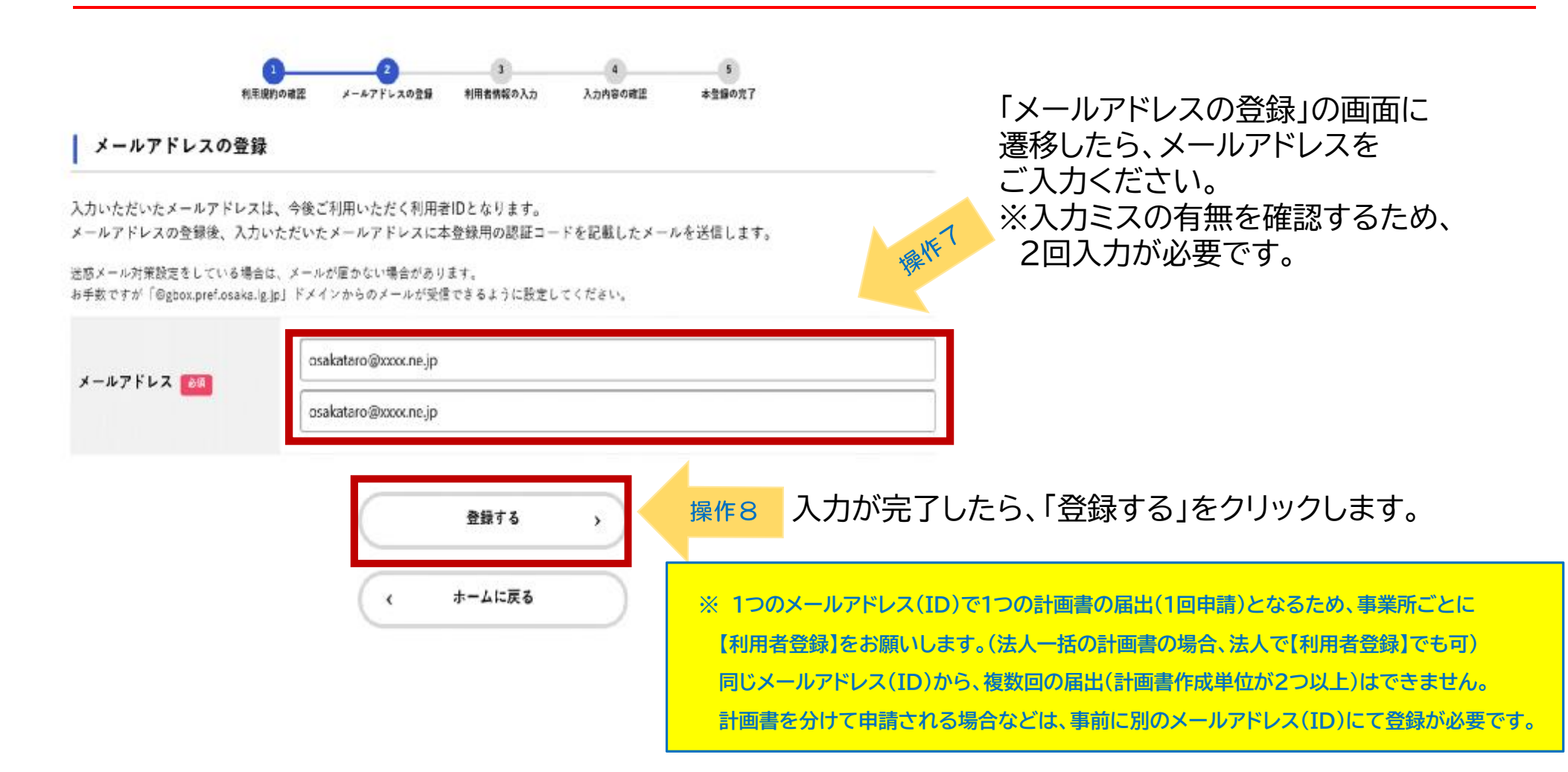

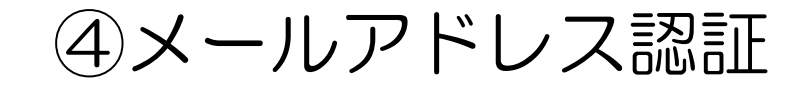

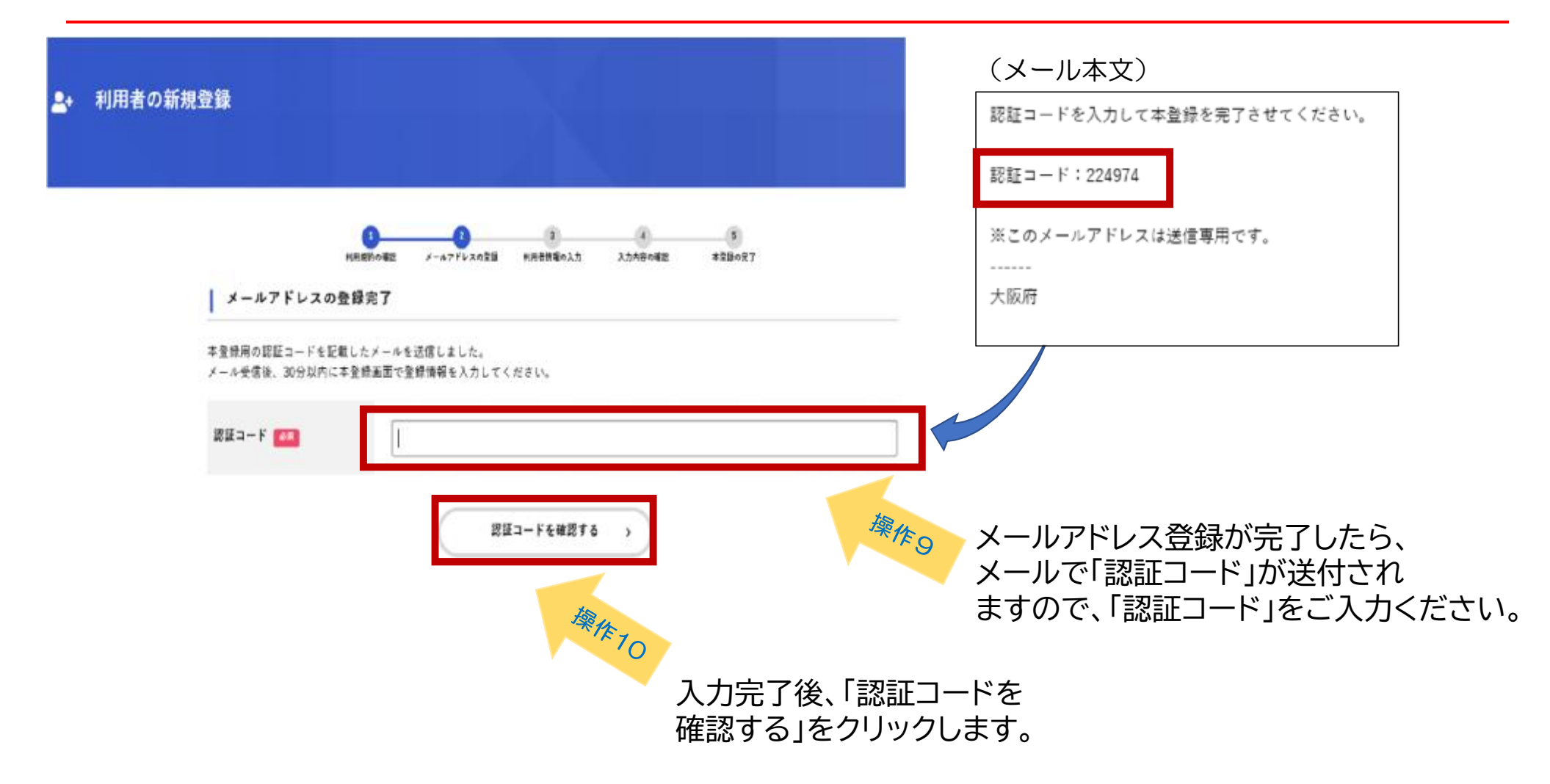

## ⑤ 利用者情報の入力

#### | 利用者情報の入力 (事業者)

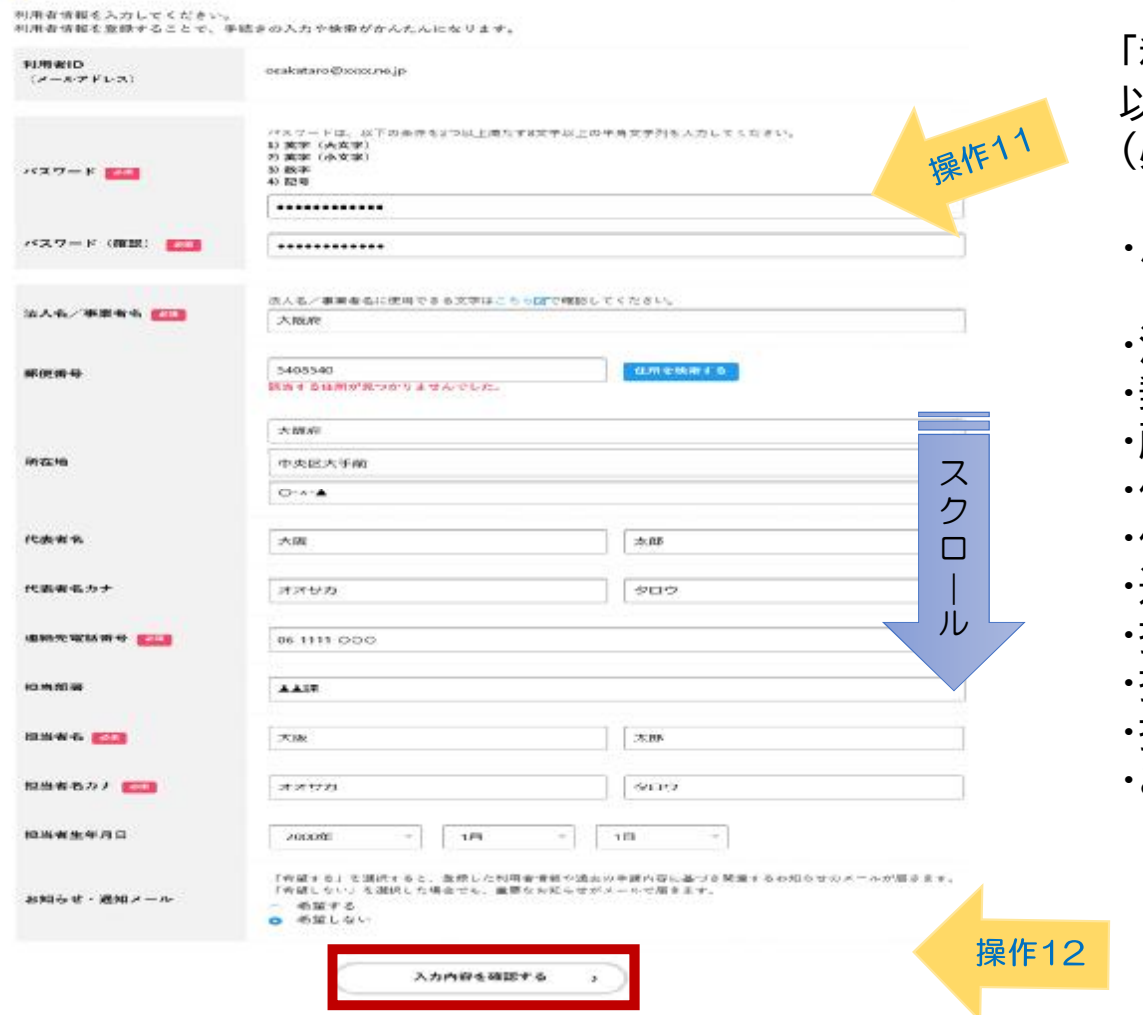

「利用者情報の入力」画面に遷移しますので、 以下の項目をご入力ください。 必須項目以外は任意入力です) ・パスワード(必須) ※確認のため、2回入力が必要です。 ・法人名、事業者名(必須) ・郵便番号 ・所在地 ・代表者名 ・代表者名(カナ) ・連絡先電話番号(必須) ・担当者名(必須) ・担当者名(カナ)(必須) ・担当者生年月日 ・お知らせ・通知メールの希望有無

「入力内容を確認する」をクリックします。

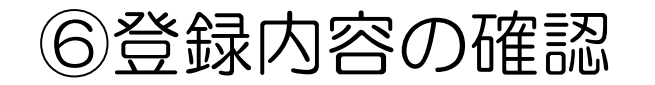

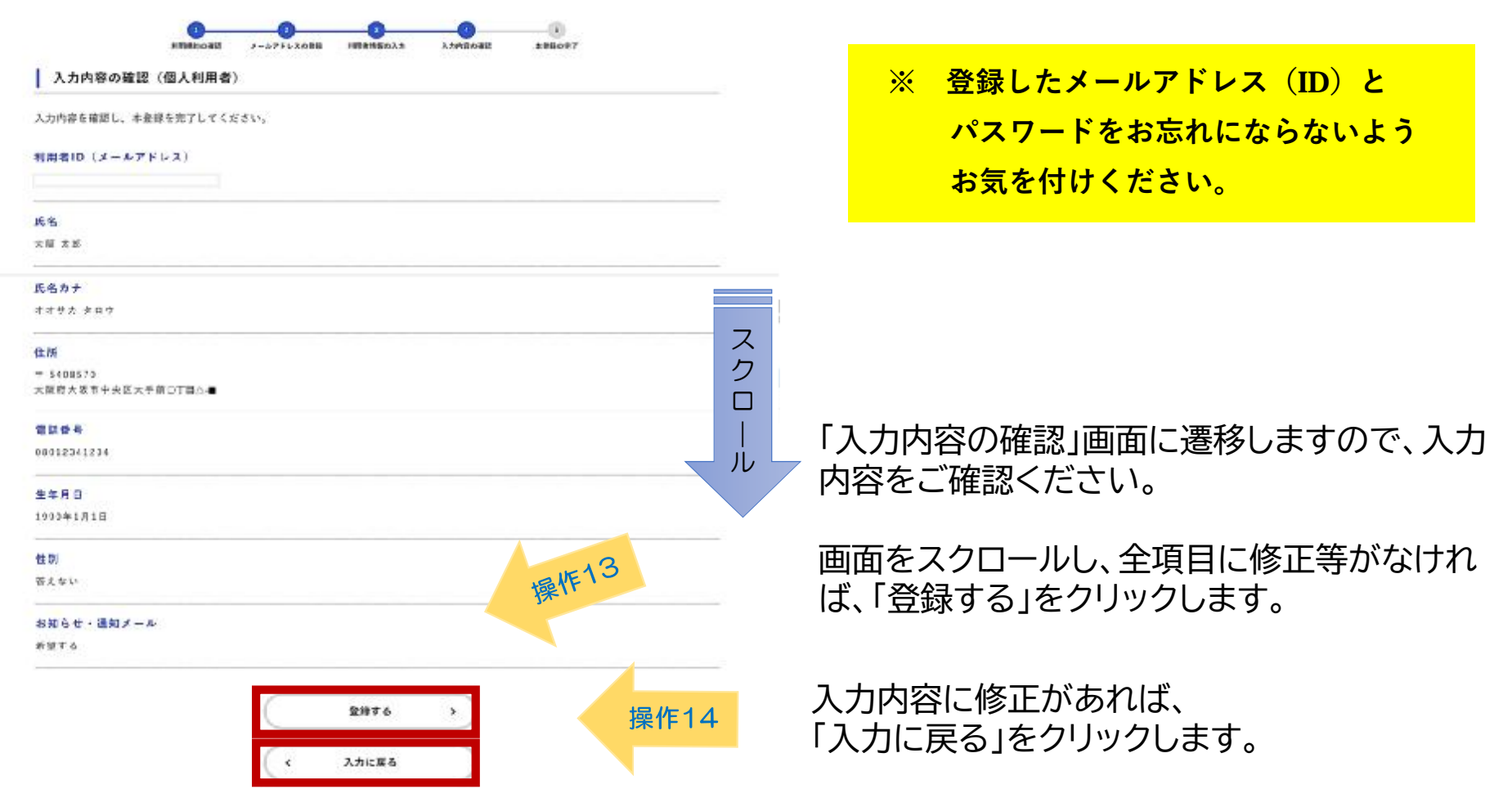

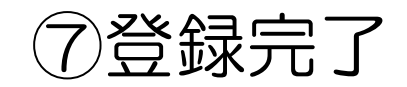

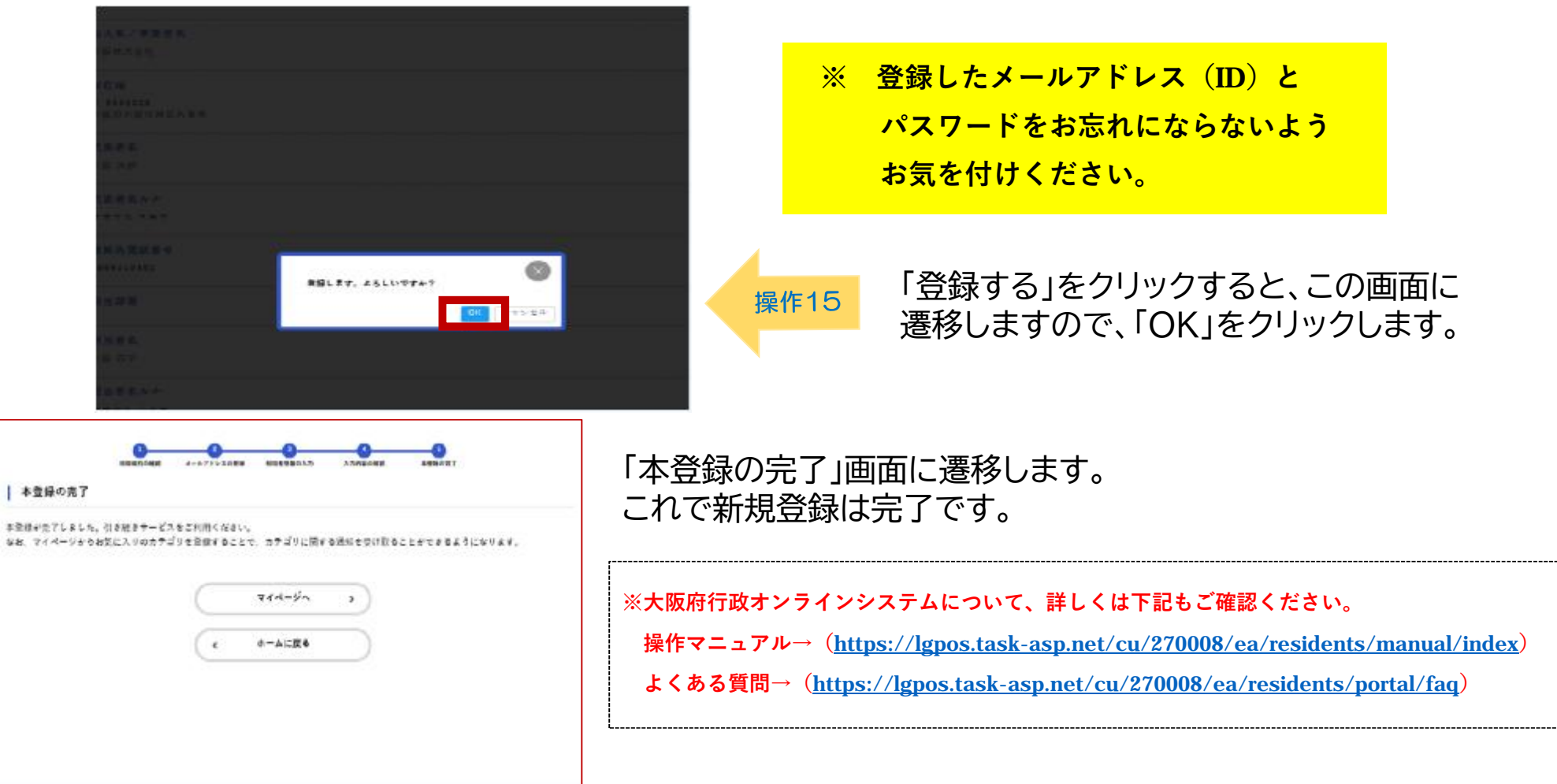

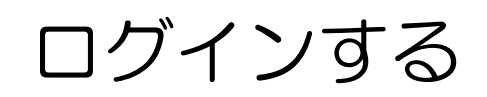

# **トップページURL**

**(<https://lgpos.task-asp.net/cu/270008/ea/residents/portal/home>)**

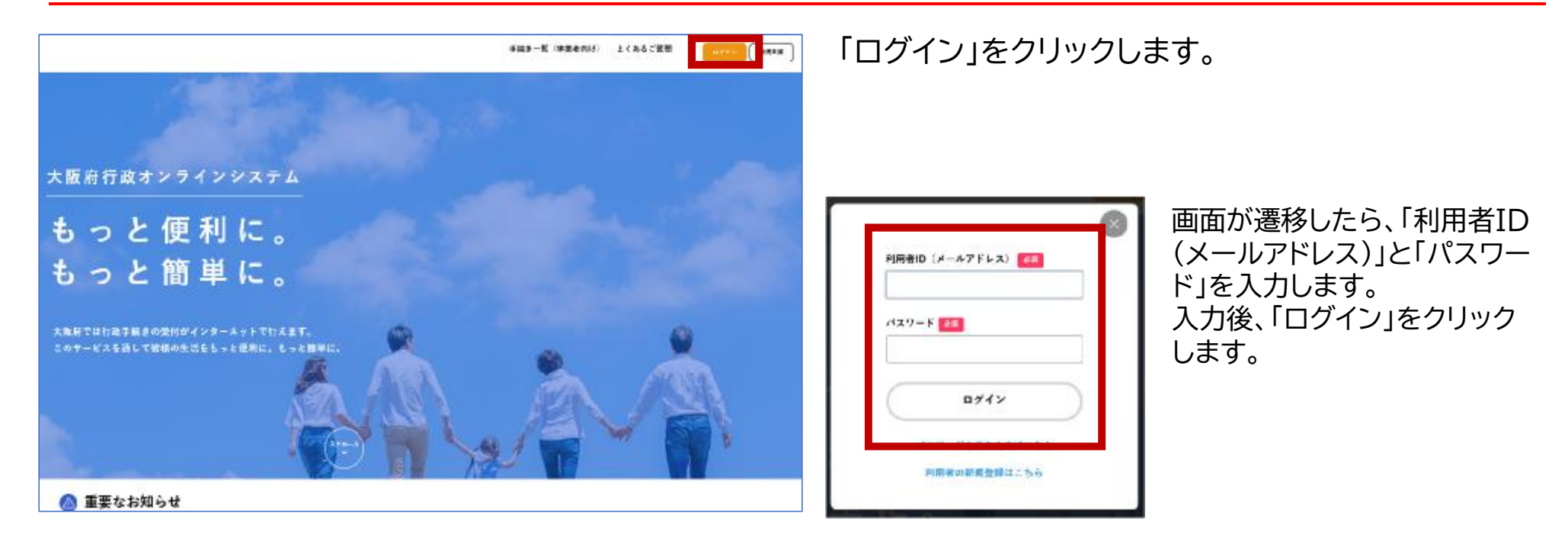

### **★ ログイン画面 以降の手順は、 「02 ログインから申請までの流れ」をご確認ください。**